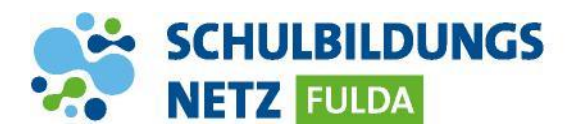

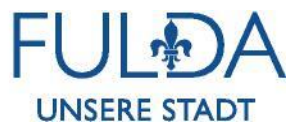

## **ANLEITUNG**

## **WLAN Verbindung herstellen mit einem iOS Gerät**

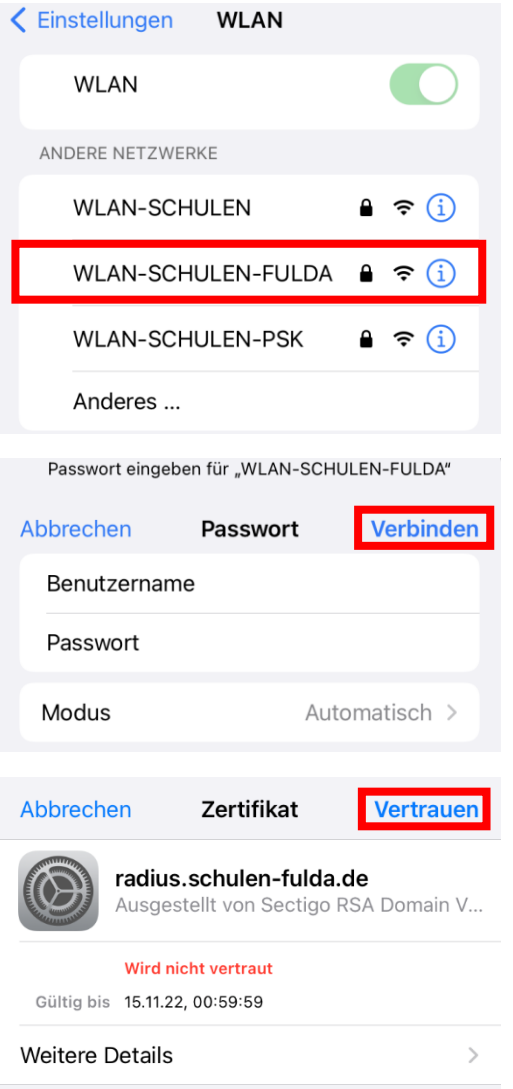

- **1** WLAN-Funktion auf dem Gerät aktivieren und die WLAN-Einstellungen aufrufen.
- **2** WLAN-SCHULEN-FULDA auswählen.
- **3** Zugangsdaten aus dem Schülernetzwerk eingeben und auf "Verbinden" tippen.
- 4 Das Feld "CA-Zertifikat" auf "Nicht bestätigt" ändern.
- **5** Zum Bestätigen des Zertifikats auf "Vertrauen" tippen.
- **6** Ihr Gerät ist nun mit dem schulischen WLAN-Netz verbunden. In der Benachrichtigungsleiste erscheint nun das WLAN-Verbindungszeichen mit der Signalstärke.